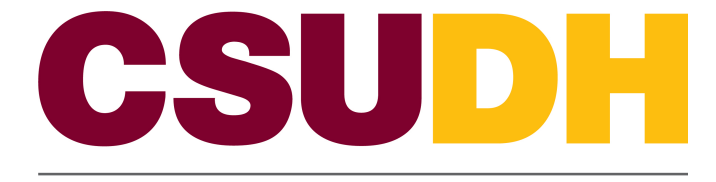

**HUMAN RESOURCES MANAGEMENT** 

# CSUDH Custom: eFAST HCM 9.0 Business Process Guide

## **Table of Contents**

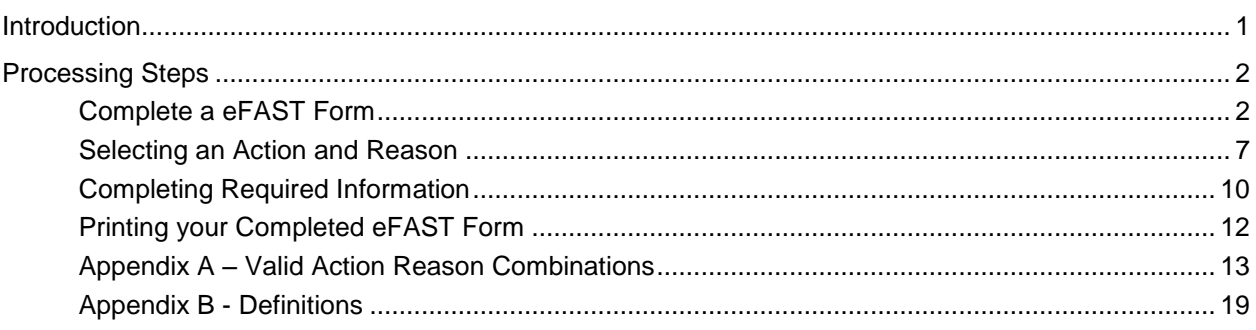

Page

### <span id="page-2-0"></span>**Introduction**

The eFAST (electronic Faculty And Staff Transaction) Form Guide describes the pages and fields needed to properly complete an eFAST using PeopleSoft. The eFAST is replacing the previous SAT (Staff and Administrator Transaction) form.

The basic function of the eFAST form is identical to that of the SAT form. The differences between the eFAST and SAT form are

- The eFAST will be completed electronically
- The person completing the form will be able to look up live data
- New fields which are PeopleSoft specific (e.g. position number and employee ID) will be used in the eFAST

To use the eFAST form, the employee to which the transaction pertains to must already exist and be active employees in the PeopleSoft system. This only includes all current employees

This guide describes the process for completing an eFAST form. This guide should be used whenever a Human Resource and/or Payroll transaction needs to occur and the department is responsible for the communication of the transaction information.

## <span id="page-3-1"></span><span id="page-3-0"></span>**Processing Steps**

#### **Complete a eFAST Form**

**Navigation: CSUDH Custom > eFAST/eHIRE Form > eFAST Form** 

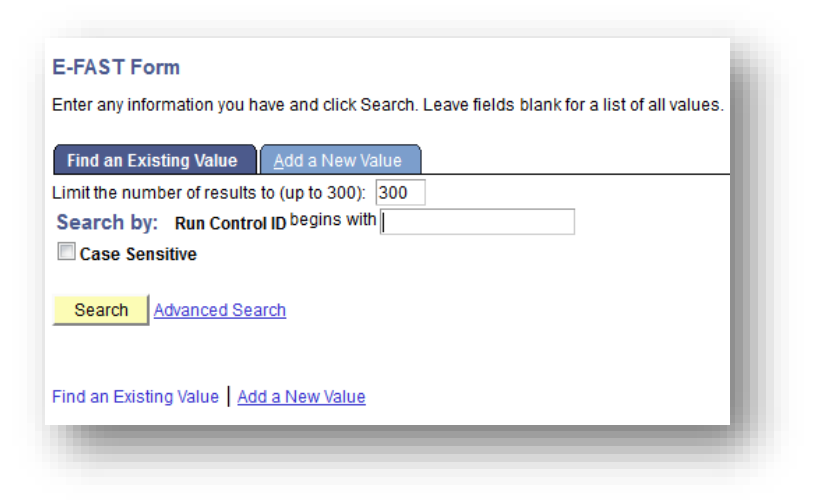

 Select Add a New Value. You must create at least one "Run Control ID". A Run Control ID is used to track the reports and forms that you generate and is required in order to generate an eFAST.

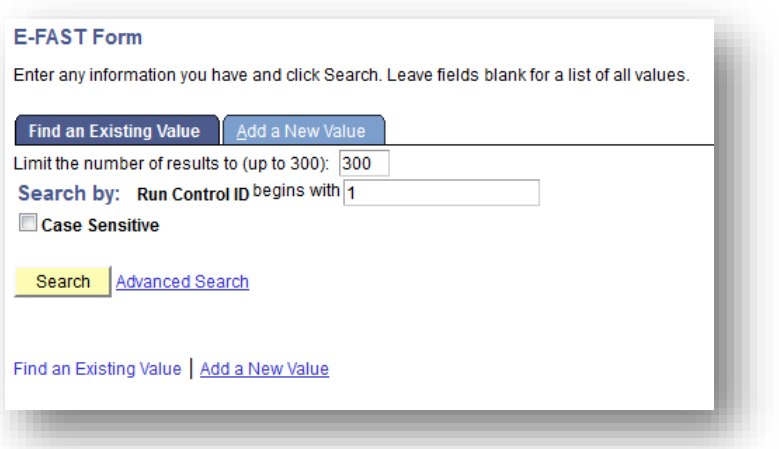

- Type "eFAST" (or any other name you prefer) in the Run Control ID. You may name it anything you like but "eFAST" is recommended
- This Run Control ID will save all of the settings you input so that you do not have to reset them each time you run an eFAST form
- You can have more than on Run Control ID
- Click "Add"

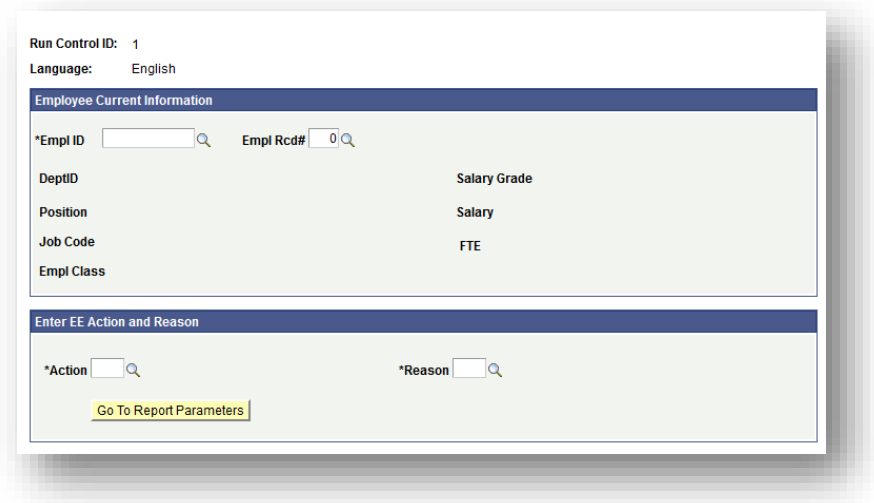

- Select the EmplID (Employee ID) of the employee who the transaction pertains to. Each employee has a PeopleSoft Emplid that represents them in the system.
- Use the look up function (by clicking on the magnifying glass icon) **the latt of the set on** to help you select the emplID.
- You are restricted to seeing only those employees in departments for which you are an eFAST creator.

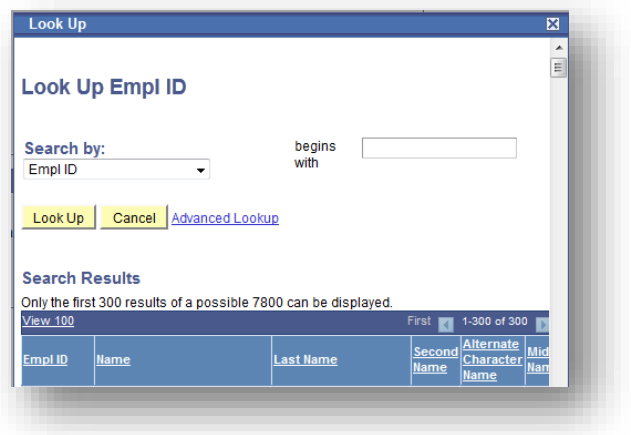

- Clicking on the look up  $\overline{Q}$  will bring you to a look up function (see screen to right).
- You can select from the list of employees listed by clicking on the EmplID

Or you can narrow your search by other options, such as Last Name

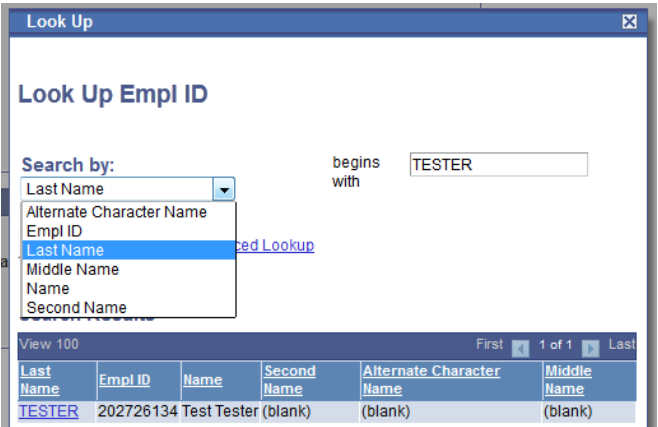

Use the pull down on the "Search by:" to change the search criteria.

For example if you know the last name of the employee, select "Last Name' in the pull down.

Type in the last name of the employee then click "Look Up"

- After clicking on "Look Up' the name should appear.
- If more than one name appears (multiple people with the same last name) be sure to select the correct employee!

#### **Click on the "Last Name" highlighted in blue to select the employee.**

- After clicking on "Look Up' the name should appear.
- If more than one name appears (multiple people with the same last name) be sure to select the correct employee!

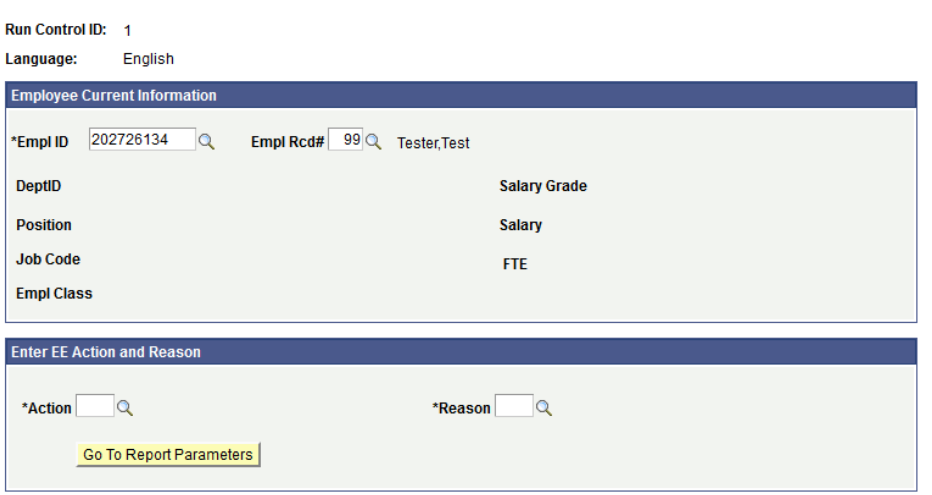

- Once you select the employee, you will be brought to a job information page.
- Next select the employee record number (Empl Rcd#) to select the current position of the employee.
- The default for Empl Rcd# will be 99. There is no such value of Empl Rcd# 99 for any employee, and thus YOU MUST CHANGE THIS VALUE.

Use the  $\overline{Q}$  to find the valid values for Empl Rcd number.

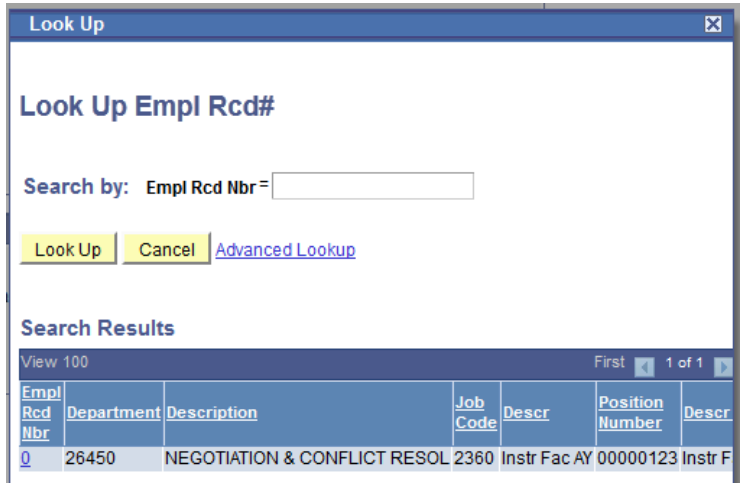

- Select the Empl Rcd number (e.g. 0) which corresponds to the current position the employee occupies.
- If the employee only has one job only one row will populate (select this option)
- If the employee has more than one job, select the appropriate job in which the HR transaction is occurring for.

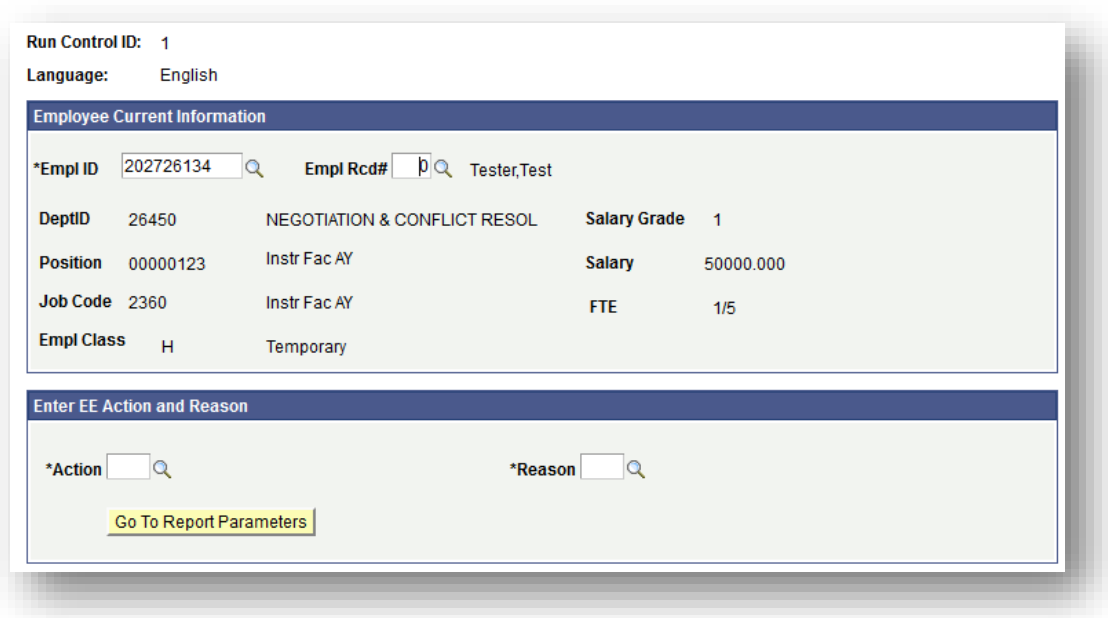

Notice once you select the employee's Empl Rcd number, his or her job information will populate

#### <span id="page-8-0"></span>**Selecting an Action and Reason**

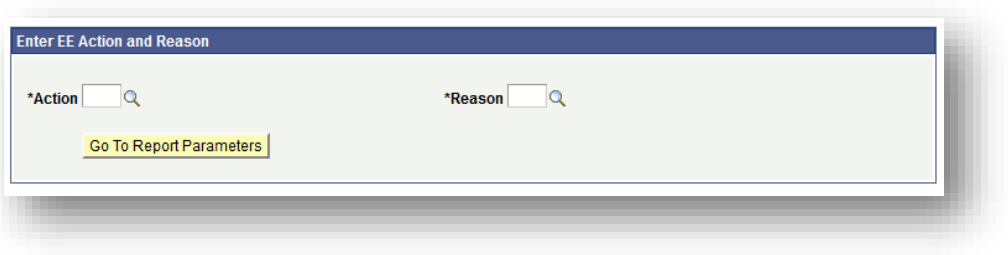

• Select the Action for the transaction by clicking on the interest icon next to Action. (See Appendix A for a list of all Actions, Reasons and a description of when to use them.)

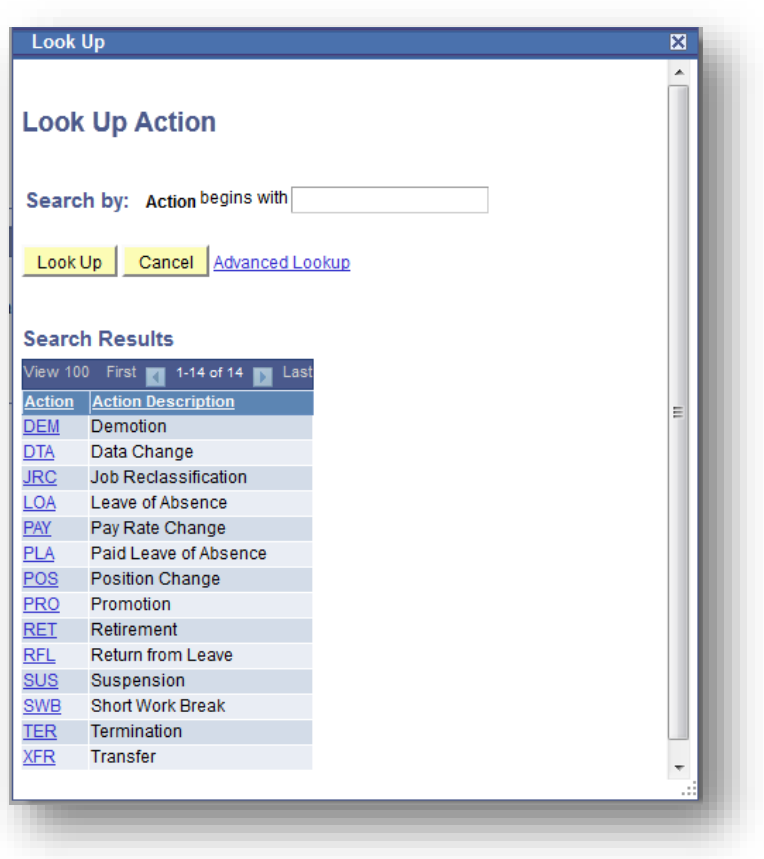

- Select the Action by clicking the Action abbreviation highlighted in blue
- The Action options are as follows:
	- Data Change
	- Demotion
	- Job Reclassification
	- Leave of Absence
	- Pay Rate Change
	- Paid Leave of Absence
	- Position Change
	- Promotion
- Retirement
- Return from Leave
- Suspension
- Short Work Break
- Termination
- Transfer

If you do not see the Action you intend to select please contact Human Resources at (310) 243-3771

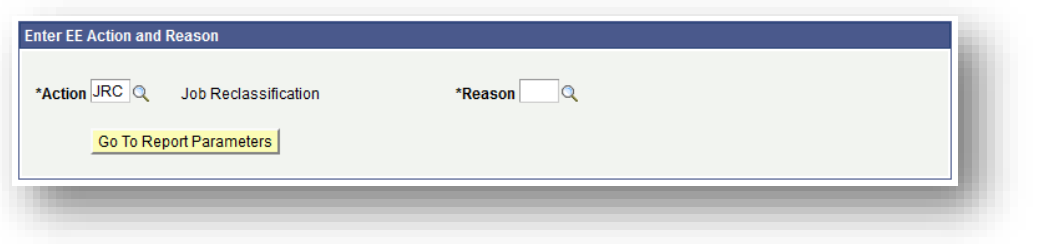

• Next select the Reason for the transaction by clicking on the  $\alpha$  icon next to the Reason field.

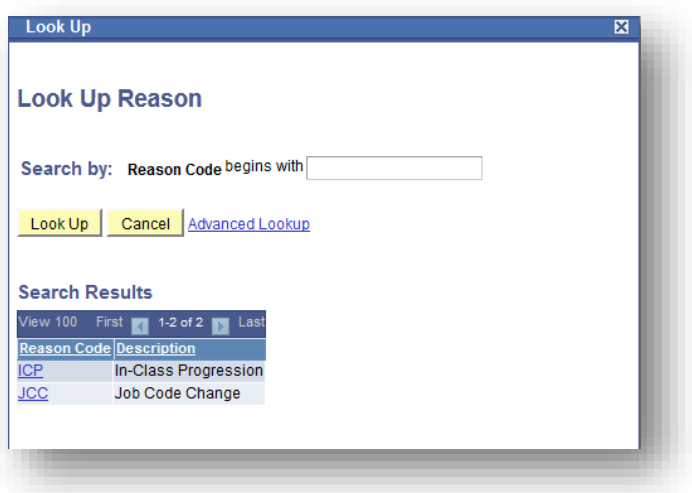

- Depending on the Action you selected, you will be given a number of Reasons which correspond to the Action.
- Select the desired Reason by clicking on the three letter abbreviation of the reason highlighted in blue.

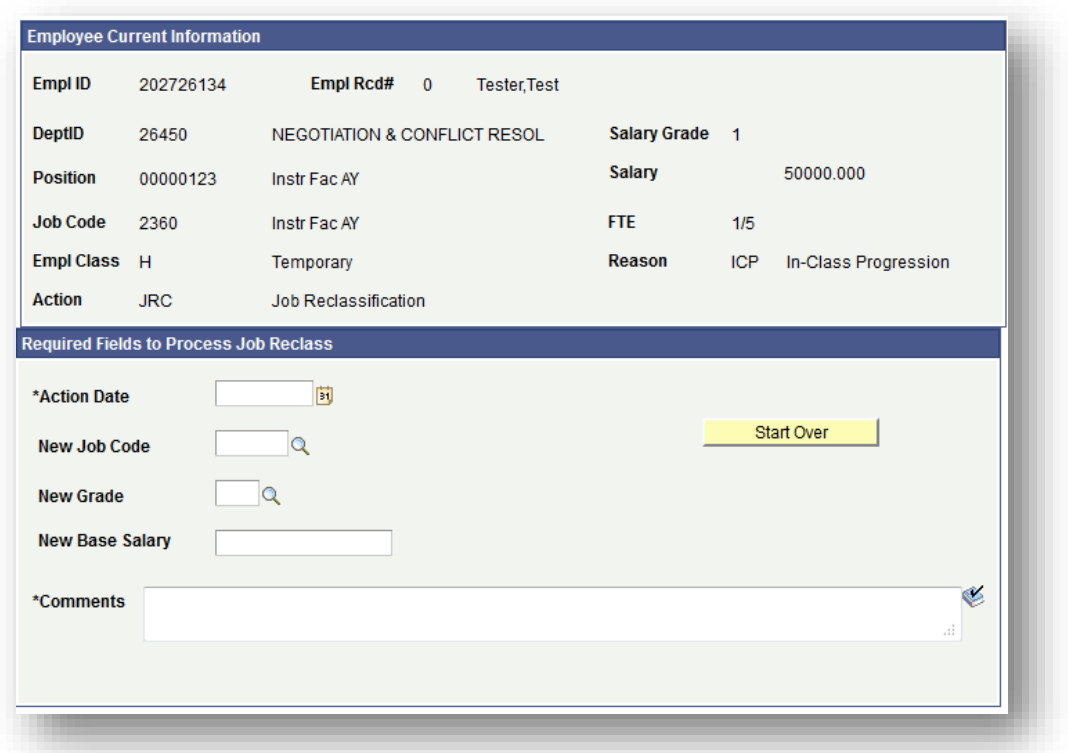

Note that the Action and Reason combination now appears on the page with the employee job information.

#### <span id="page-11-0"></span>**Completing Required Information**

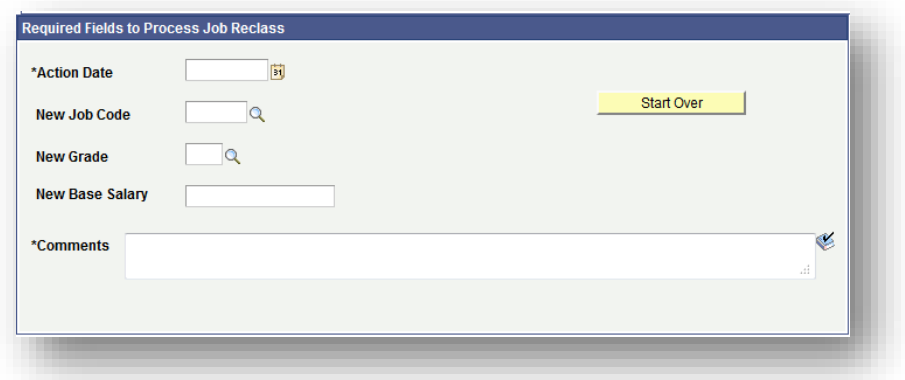

- You will be given a number of blank spaces to complete depending on the Action and Reason combination selected.
- Type in the correct information and/or use the look-up function to help you select the information.

 $\frac{31}{100}$  icon is another look-up function to help you select a date.

## The comments are equired.

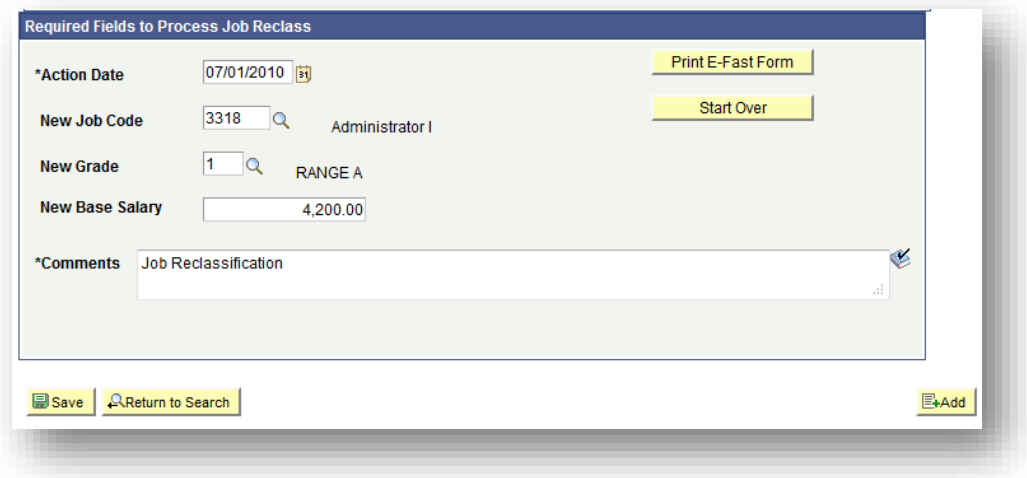

Once all the necessary information has been added, click Save

**Last Revised: 11/15/05 Page 10 of 20**

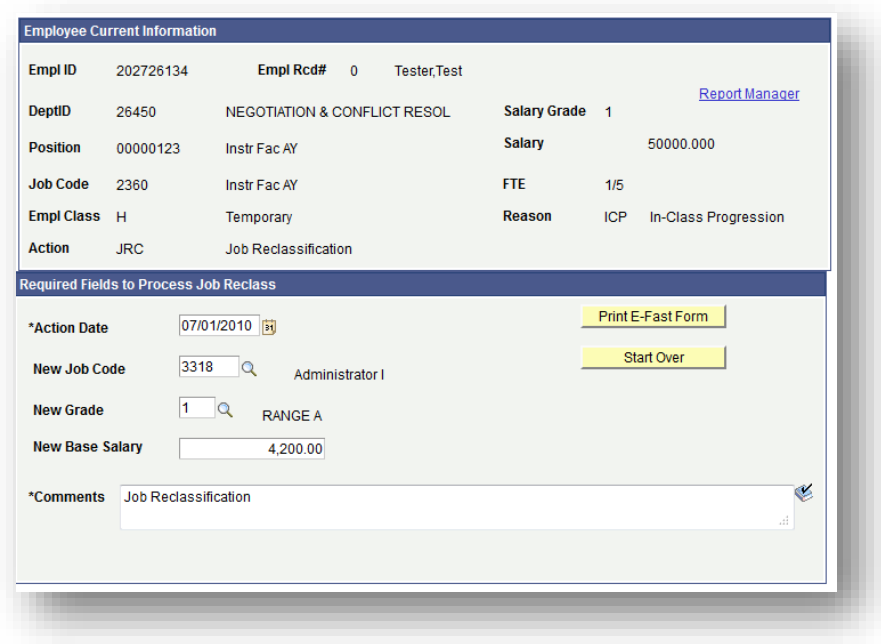

- Once you have clicked Save, notice the **Frint E-Fast Form** | icon will appear.
- Click on the  $\overline{\phantom{a}}$  Print E-Fast Form  $\overline{\phantom{a}}$  if all the information is correct.
- You can select the **inclusive in the interest of the interet start over** icon at any time if you want to clear what you have entered and
- start all over.<br>After clicking on the Print E-Fast Form  $\frac{1}{\sqrt{2}}$  icon, the system is working behind the scenes to create your form (this may take a minute or two).
- You will notice the **Report Manager** appear near the top of the screen. This is where you will go to retrieve your document to print.

Click on the **Report Manager** link.

#### <span id="page-13-0"></span>**Printing your Completed eFAST Form**

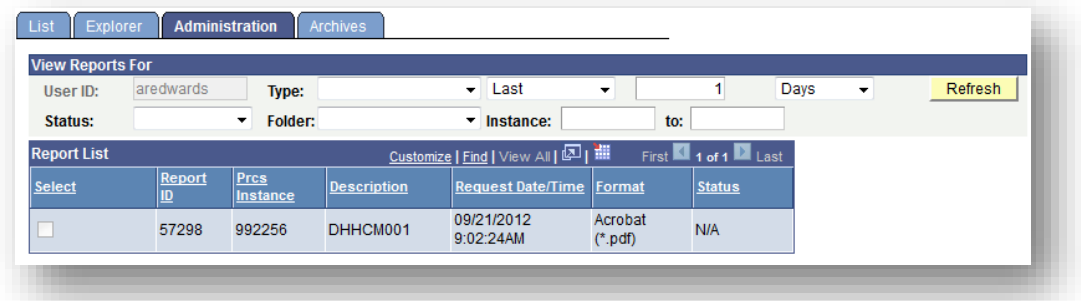

- You are now in the Report Manager where you can retrieve your document
- If under status you do not see "Posted" click on the yellow refresh button until you see "Posted"

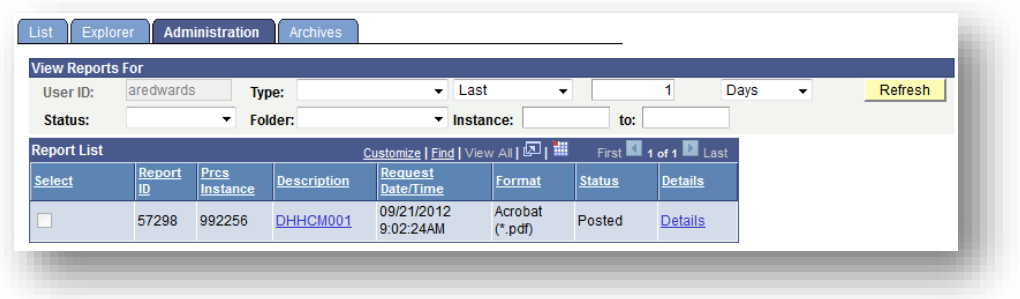

- Highlighted in blue under Description is the PeopleSoft name of your report.
- Click the description name in blue to view and print a pdf version of your eFAST report

If you have a pop-up blocker activated, you will need to deactivate the blocker by holding down the control key while clicking on the report name

#### <span id="page-14-0"></span>**Appendix A – Valid Action Reason Combinations**

If this is a new or returning employee please use the eHire process.

# **Appointments**

Use to re-appoint an employee that will be Permanent/Tenure Track, At Will (MPP), or Temporary.

\*\*Do not use if the employee does not have an Employee ID (Empl ID) please see eHIRE procedure.

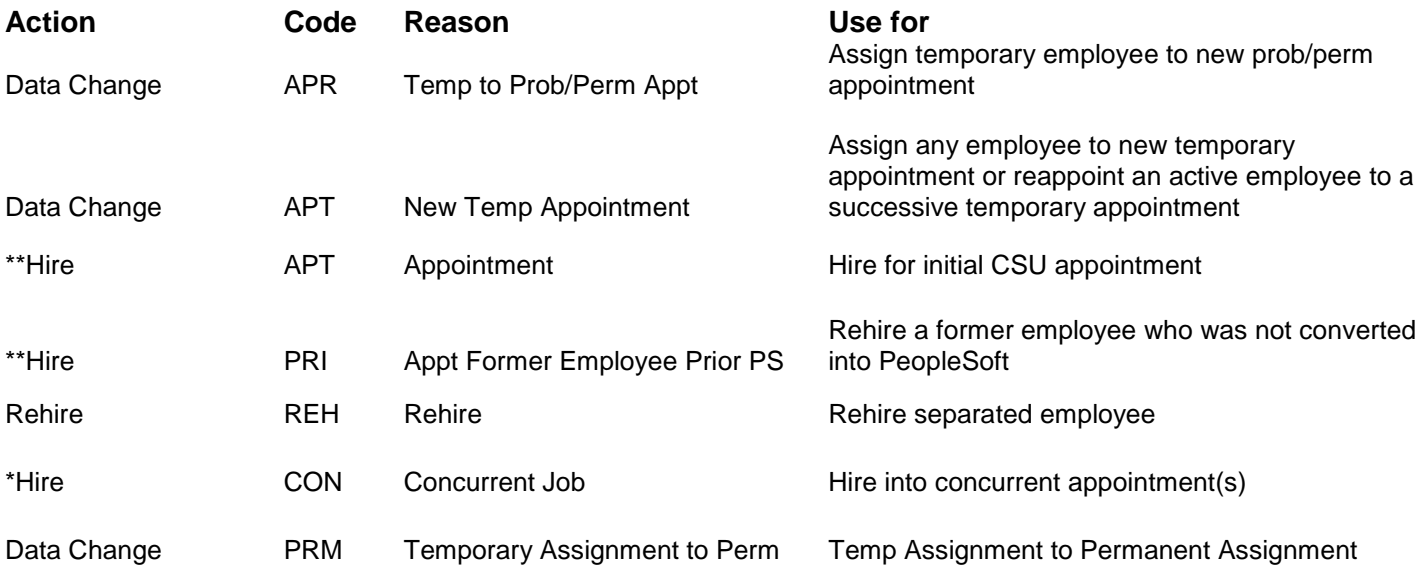

## **Leave w/o Pay**

Use to move an employee to a formally approved leave of absence without pay. If the employee/department is requesting a leave because of illness/injury please contact HR for additional information.

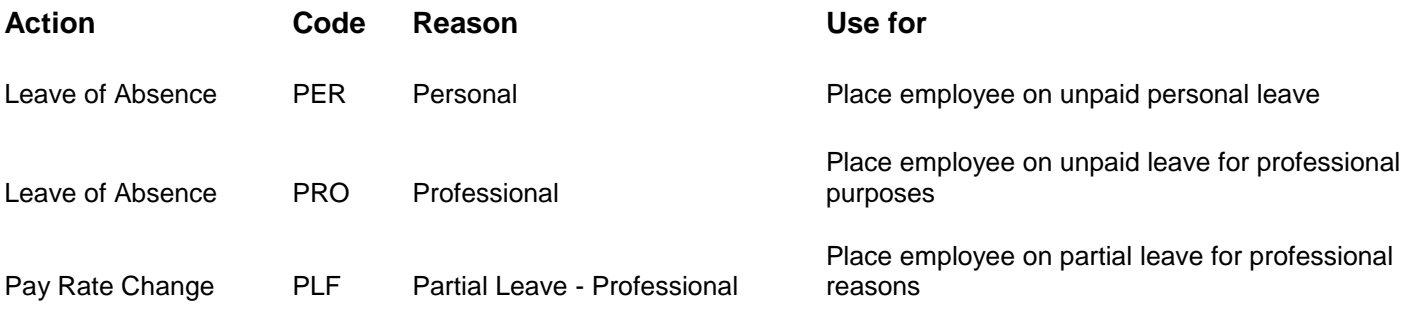

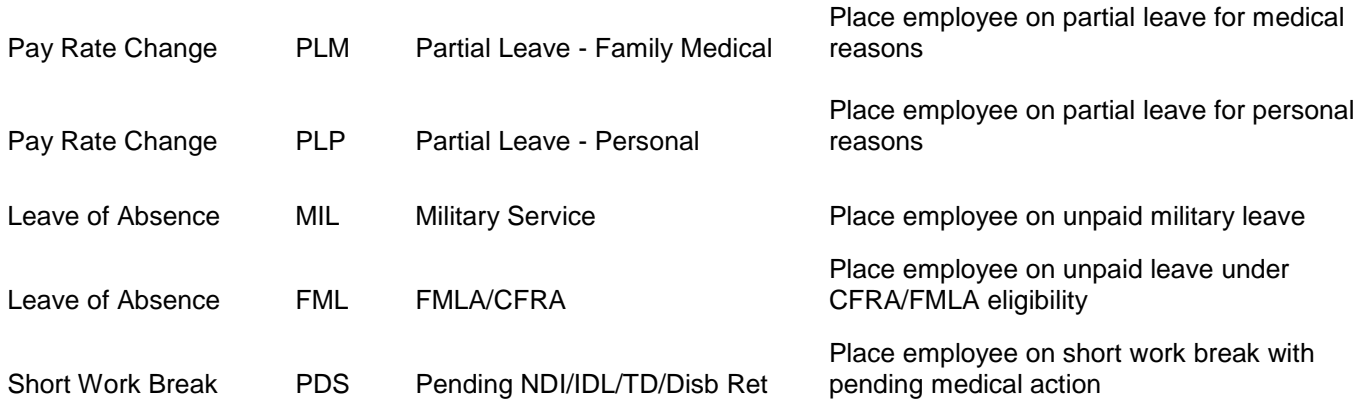

## **Demotions**

Use to move an employee form one classification to another having a lower level of duties, responsibilities and salary range. For an academic year employee, movement to a lower academic rank. It may be voluntary, disciplinary or in lieu of layoff.

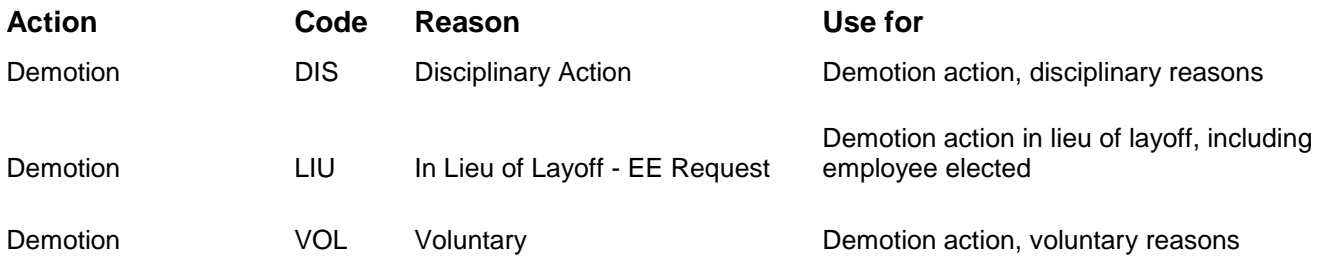

# **Reclassifications**

Use to change an employee's classification or position skill level within a given class. A reclassified position may involve a level of duties and/or salary that are higher, lower or equivalent and normally involves a formal job review, desk audit or may be the result of the implementation or new class standards. An in-class progression is distinguished from a reclass in that it provides for movement between position skill levels in the same classification. The distinction between a reclass/in-class progression and a promotion is there is no recruitment activity for a reclass/in-class progression.

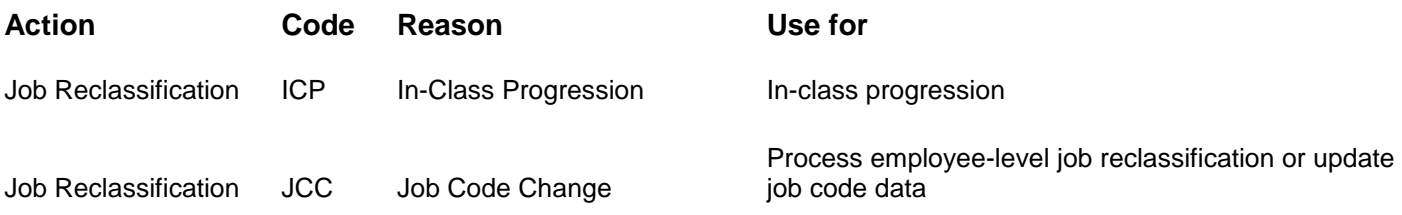

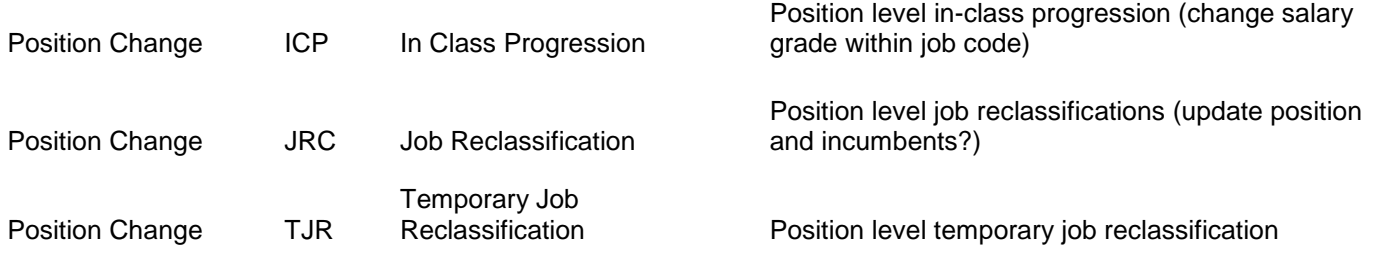

### **Position Number Updates**

Used to update position numbers for Reorganizations, change in reporting relationships, change in Working Titles. Also the ability to update Combo Codes when needed.

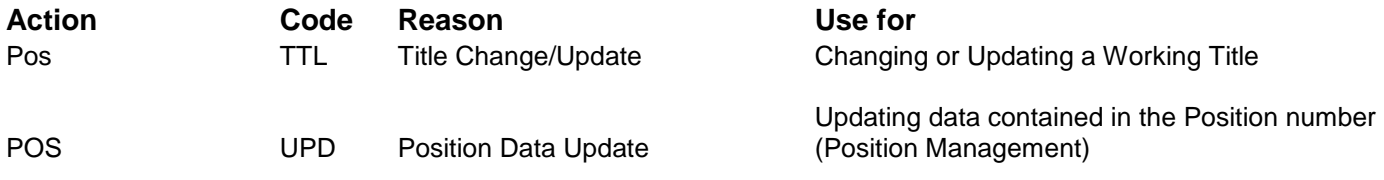

## **Promotions**

Use to move a nonacademic employee from one class to another having a higher a higher level of duties, responsibilities and salary range. For an academic year employee, movement to a higher rank following the standard campus review process. The distinction between a reclassification/in-classification progression and a promotion is there is no recruitment activity for a reclass/inclass progression.

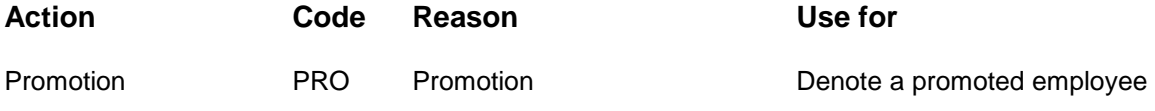

# **Returning from a Leave**

Use to reinstate a current employee to active status following a leave of absence, suspension, disability, Military leave, FMLA, or action by the court, Chancellor or State Personnel Board Arbitrator…OR to reinstate a prior employee following a separation for disability retirement, dismissal for cause or disability, layoff, AWOL or action by the court, Chancellor or State Personnel Board Arbitrator. Also used to reinstate an employee from a paid or unpaid leave of absence .

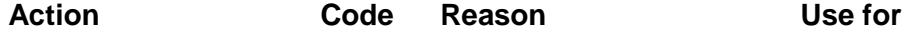

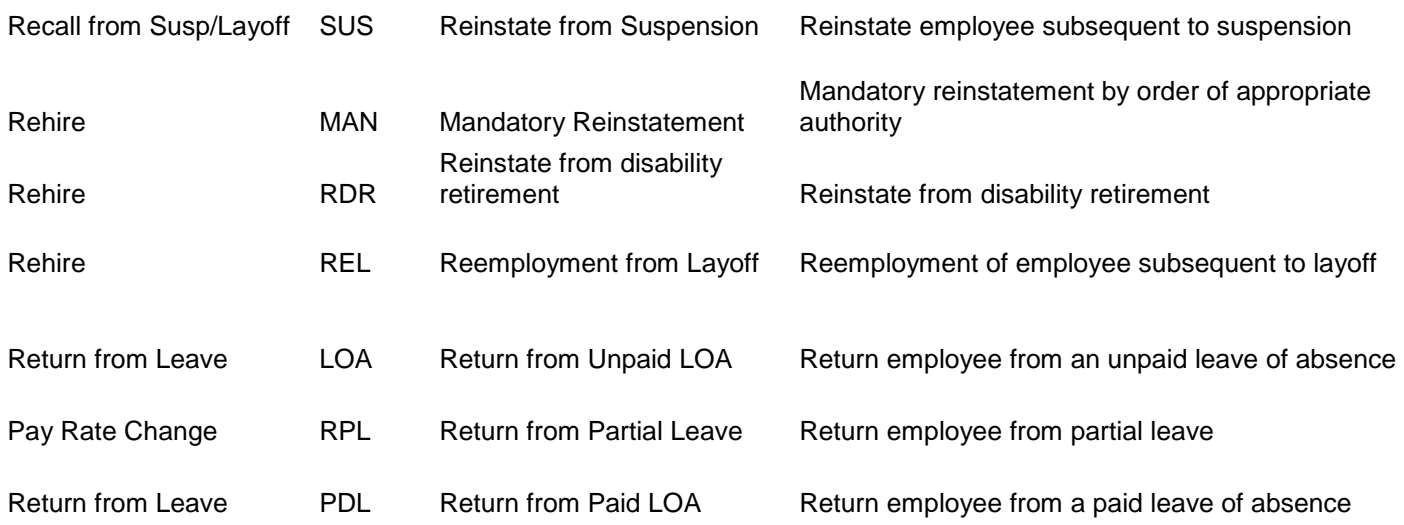

# **Reassignments**

Indicates either a permanent or temporary change in the individual's classification, work assignment, and/or work location.

Use when an employee moves from one position, pay calendar or department or another, or when management reassigns an employee within a classification or sub-range based on the requirements of the position and an assessment of the employee's qualification and skills. The reassignment may or may not affect a salary change.

An employee may be reassigned for medical, voluntary, or involuntary reasons due to the reorganization; in lieu of layoff; pay plan changes (e.g. 12/12 to 10/11/12 or AY) with or without a change in department or class; administrative employee pursuant to Ed Code 66609; upon expiration of a temporary reassignment or promotion; upon rejection during probation with reinstatement to former class.

With respect to retreat rights and seniority points, a reassignment my also be used to move employees who have accepted another (recruited) permanent /probationary position on the same campus without a break in service.

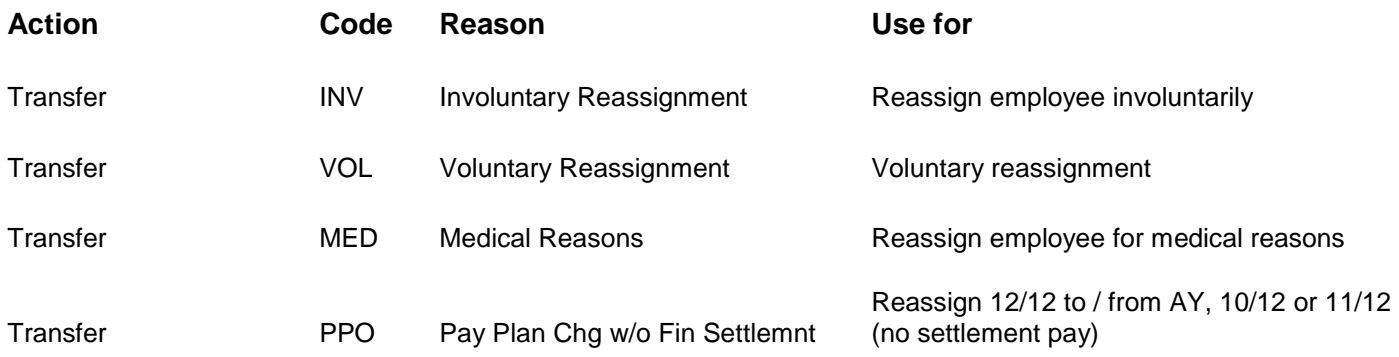

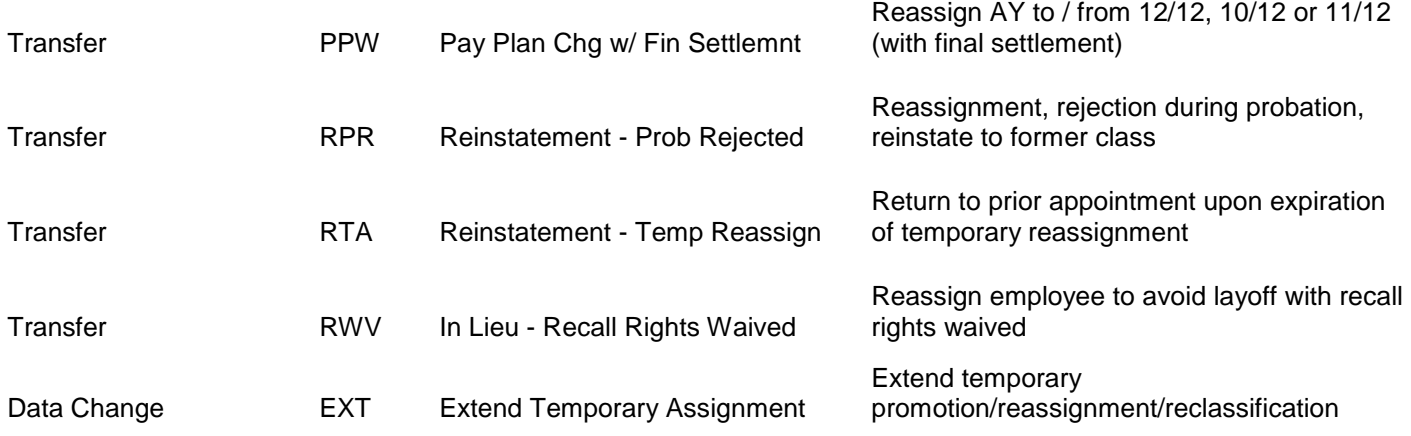

## **Sabbaticals/Difference In Pay leaves**

Use to place a Unit 3 employee on a full Leave with pay for one semester or Academic Year. Also, use to place a Unit 3 employee on a difference in pay for one semester or Academic year…Refer to the Collective Bargaining Unit contract for qualifications.

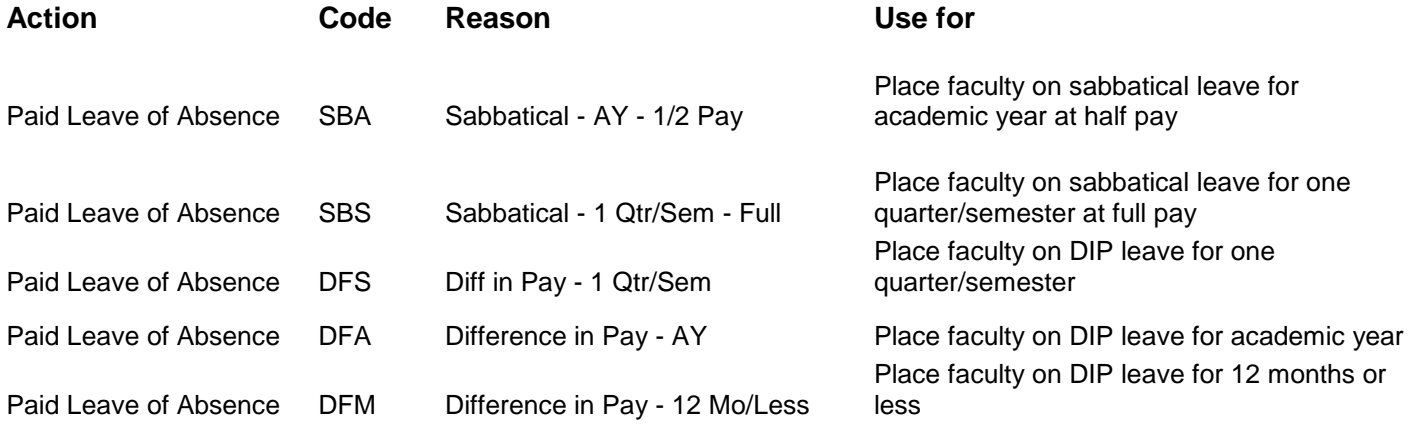

# **Miscellaneous Changes**

Use to update specific data in an employees record. If more than one item needs to be updated please complete one eFAST form for each.

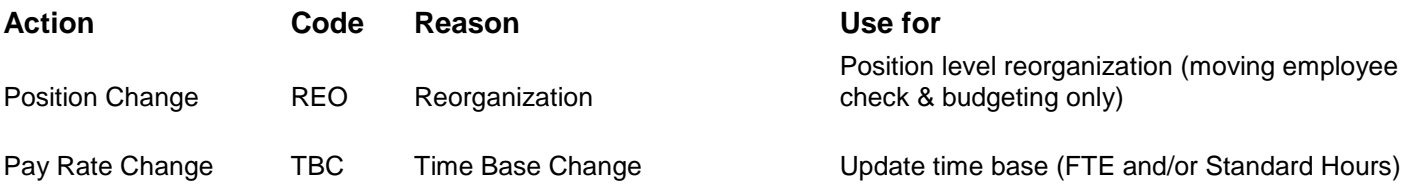

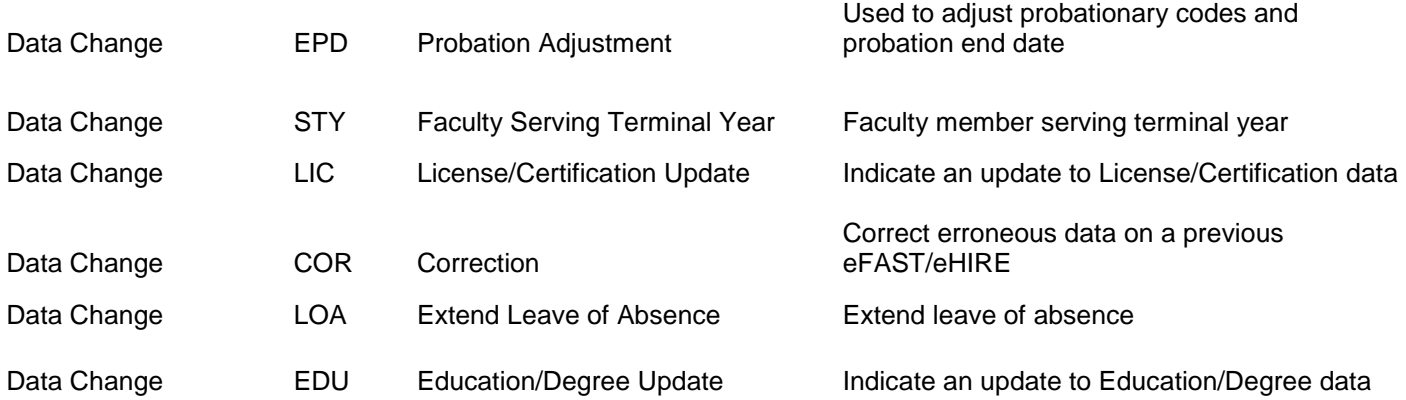

## **Separations**

Permanent separation of employees by reason of Resignation, Absent without Official Leave, Layoff, Early End of Temporary Appointment, Dismissal due to disciplinary/performance reasons, Service Retirement, Rejection of nonacademic employee, or Death. **Do not use to separate temporary employees who receive consecutive appointments.** 

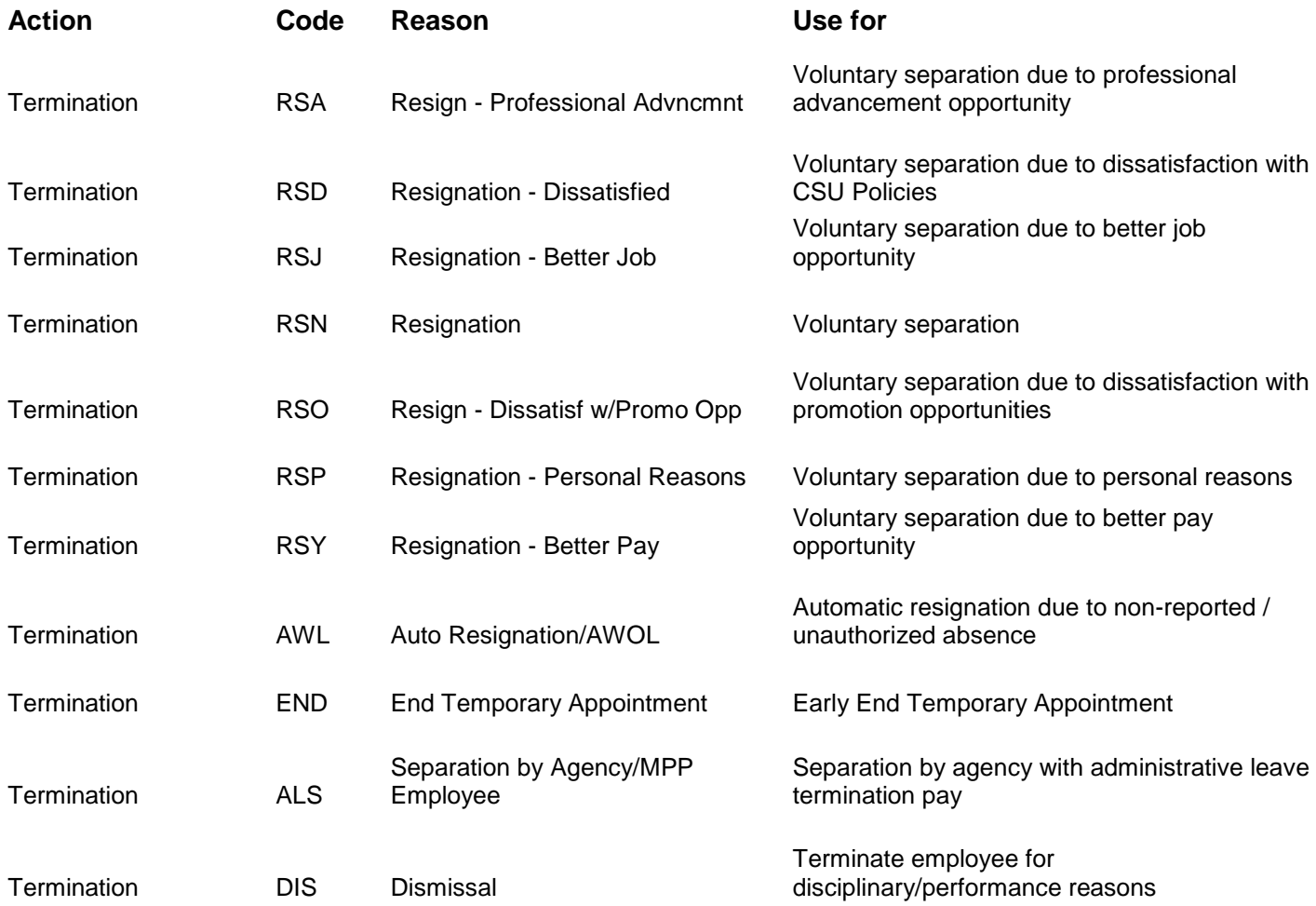

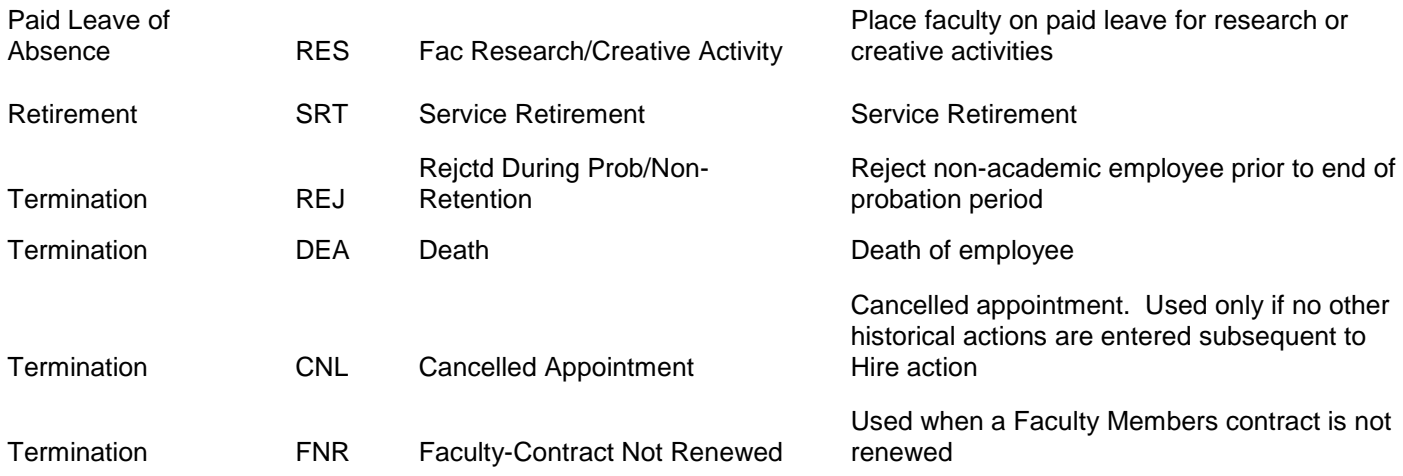

## <span id="page-20-0"></span>**Appendix B - Definitions**

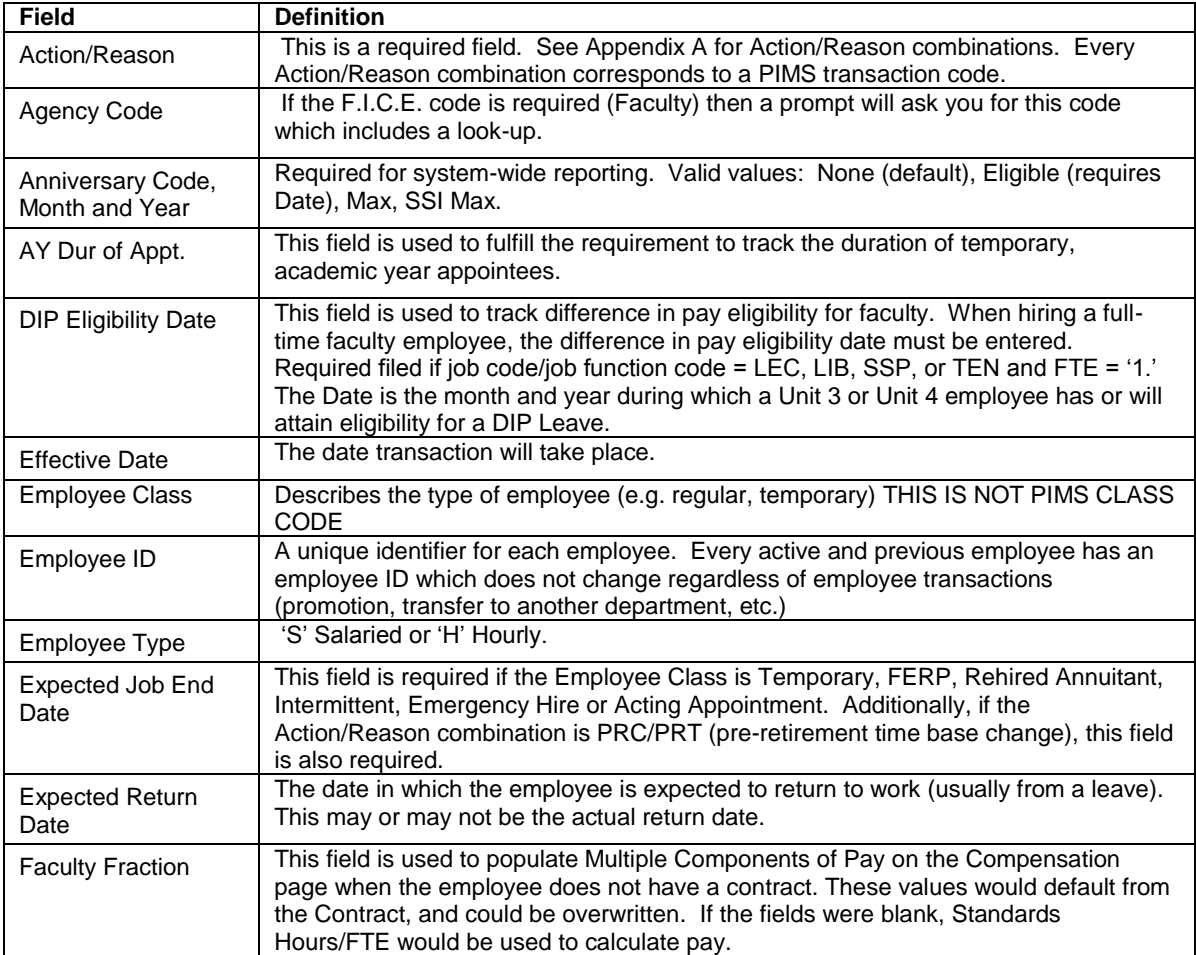

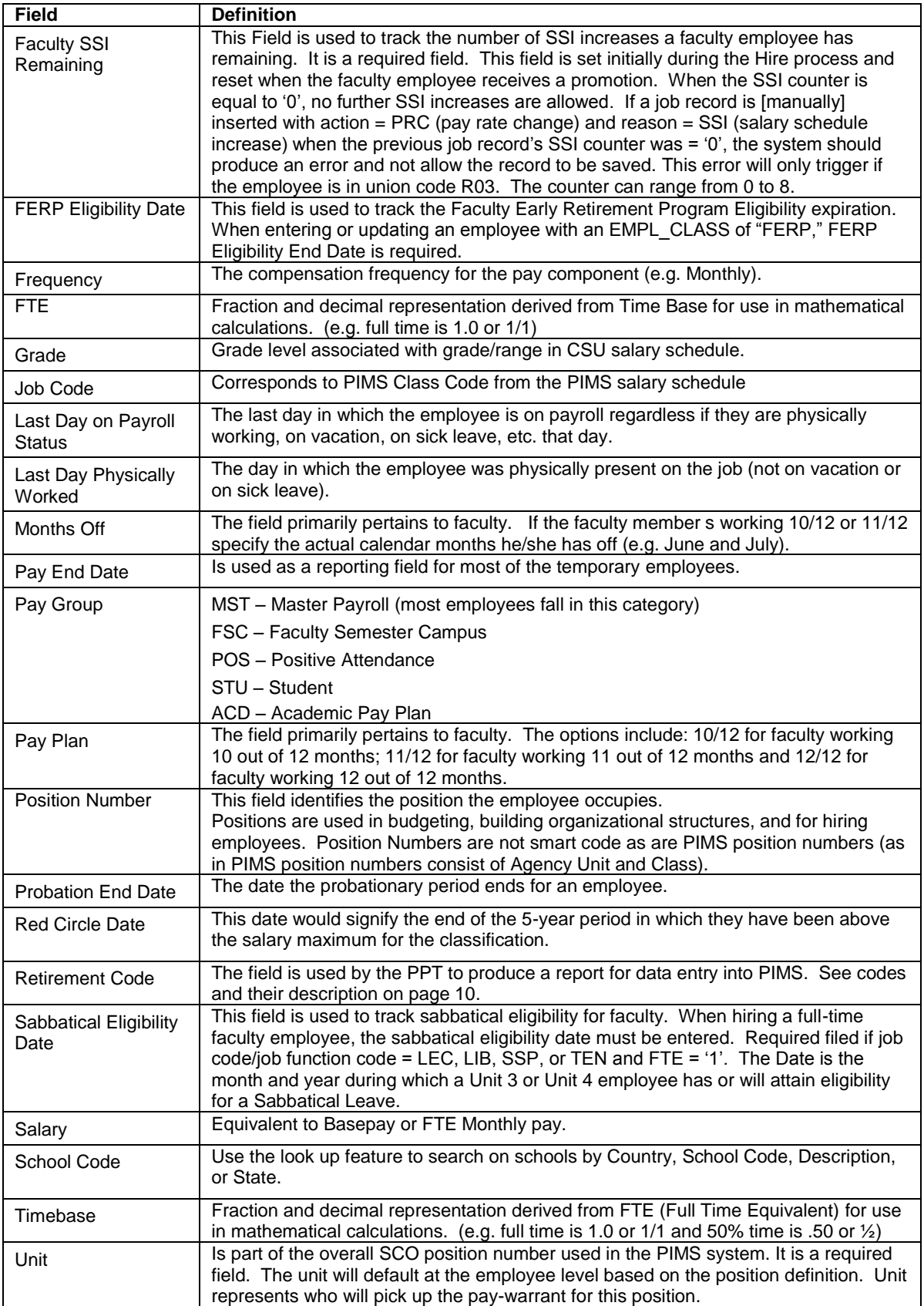